# **Les blogs du CCFD – Terre Solidaire Gestion du calendrier - Manuel du rédacteur**

### **Une nouvelle unité de contenu : les événements**

L'ensemble des blogs du CCFD disposent désormais d'un calendrier, où peuvent être positionnés des événements. Ce calendrier est affiché à l'internaute sous une forme mensuelle avec navigation dans la barre latérale droite, entre le nuage de tags et les liens. Les jours surlignés en orange comportent un ou plusieurs événements :

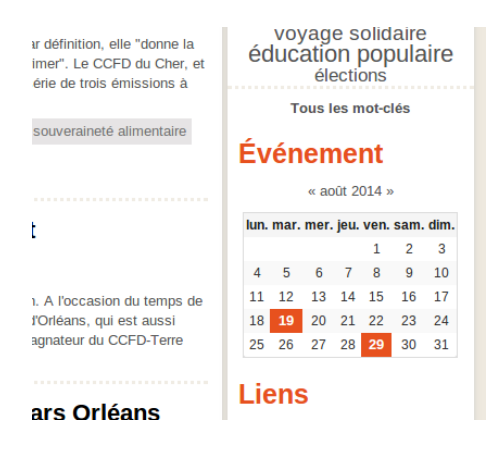

La gestion des événements est globalement similaire à celle des billets. Il s'agit d'une unité de contenu comprenant quelques champs textuels « classiques » (comme un titre et un contenu textuel), un statut (publié ou non), et quelques champs particuliers :

- date de début
- date de fin
- adresse textuelle
- latitude
- longitude

Un événement peut avoir une durée supérieure à une journée. Il apparaît alors sur plusieurs jours sur le calendrier de la barre latérale droite.

Un événement peut être lié à un billet classique. Dans ce cas, la page du billet affiche une nouvelle section où apparaît l'événement lié.

Un événement donne lieu, comme les billets, à une page dédiée affichant l'ensemble de ses champs. Si les champs latitude et longitude sont renseignés, une carte Google Maps affiche le lieu correspondant. Si l'événement est lié à un billet, un lien vers ce billet est affiché sur la page de l'événement.

Les pages dédiées des événements sont accessibles de plusieurs façons :

- directement depuis le calendrier : pour les jours ne comportant qu'un événement, en cliquant sur le jour on accède à la page de l'événement,
- pour les jours comportant plusieurs événements, en cliquant sur le jour on accède à la liste des événements de ce jour, puis en cliquant sur le titre d'un événement on accède à sa page,
- depuis la page d'un billet lié à l'événement.

L'exemple ci-dessous montre la page d'un événement géolocalisé (les champs latitude et longitude ont été renseignés) et lié à un billet (« Festival Terre du son 2014 »). Les deux champs textuels principaux ne comporte qu'une phrase chacun (« L'extrait de ce second événement » et « Le contenu textuel de ce second événement »). Les dates de début et de fin de l'événement sont mises en évidence dans le cadre

orange.

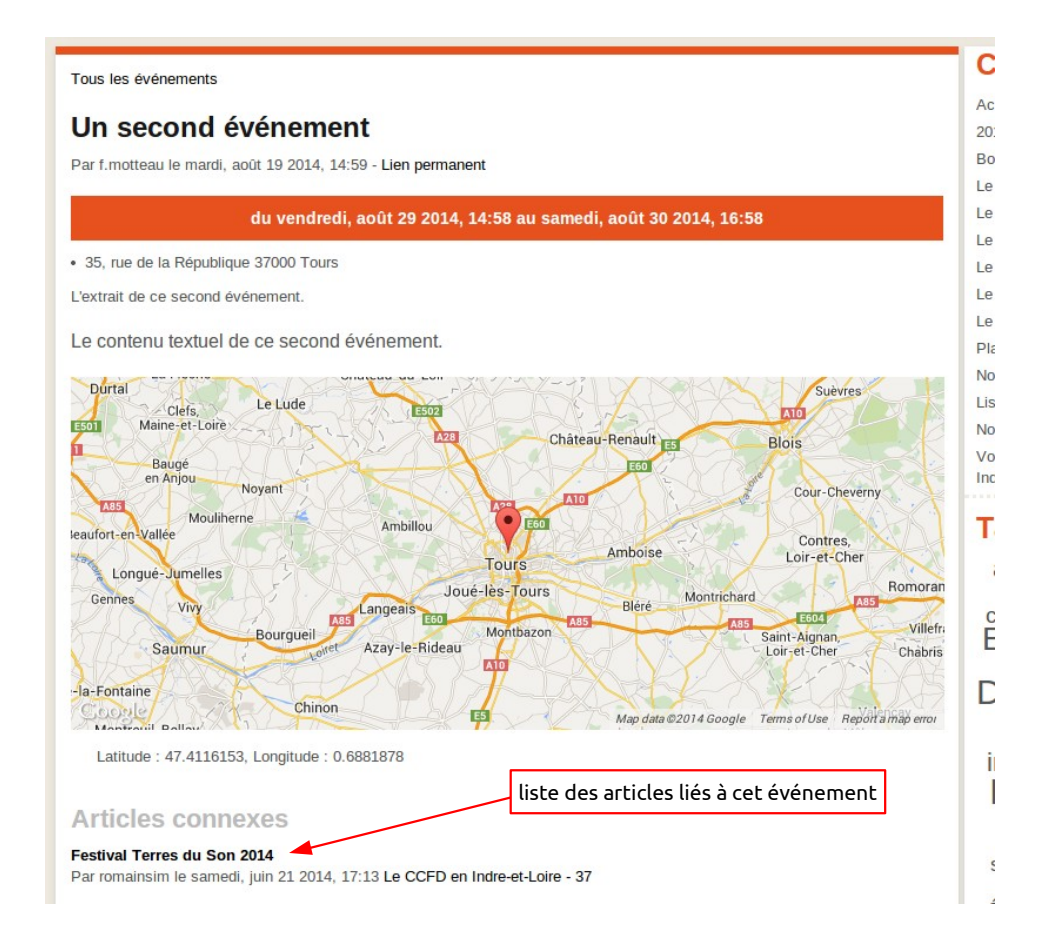

Sur la page du billet lié à cet événement on retrouve un lien vers l'événement à la fin du contenu :

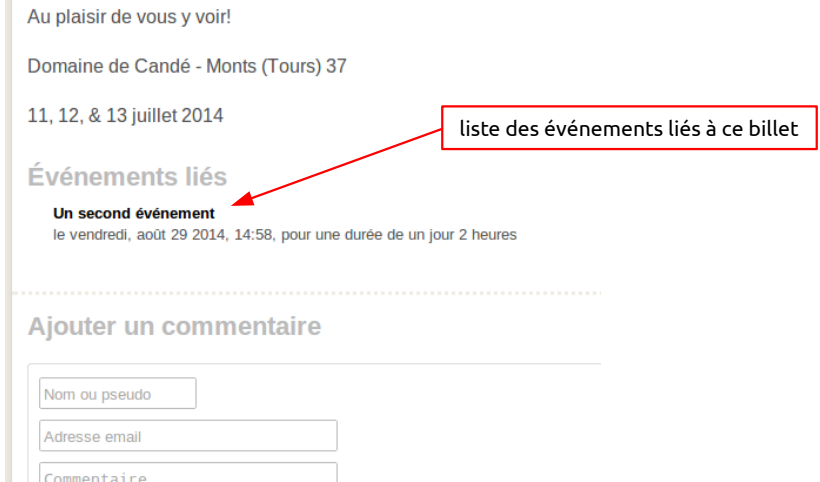

Pour les articles et billets non liés, ces sections n'apparaissent pas.

# **Créer un nouvel événement**

Dans l'espace d'administration du blog, un nouveau lien « Gestionnaire d'événements » est présent dans la section « Blog » de la barre latérale gauche :

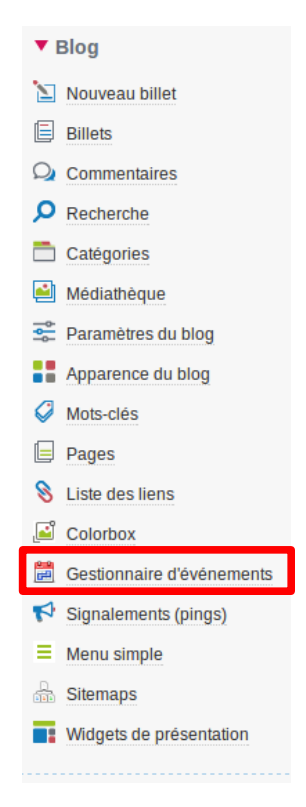

Ce lien mène vers la page d'administration des événements. Elle liste tous les événements du blog, permet de créer un nouvel événement, de modifier/supprimer/dépublier/publier un événement existant :

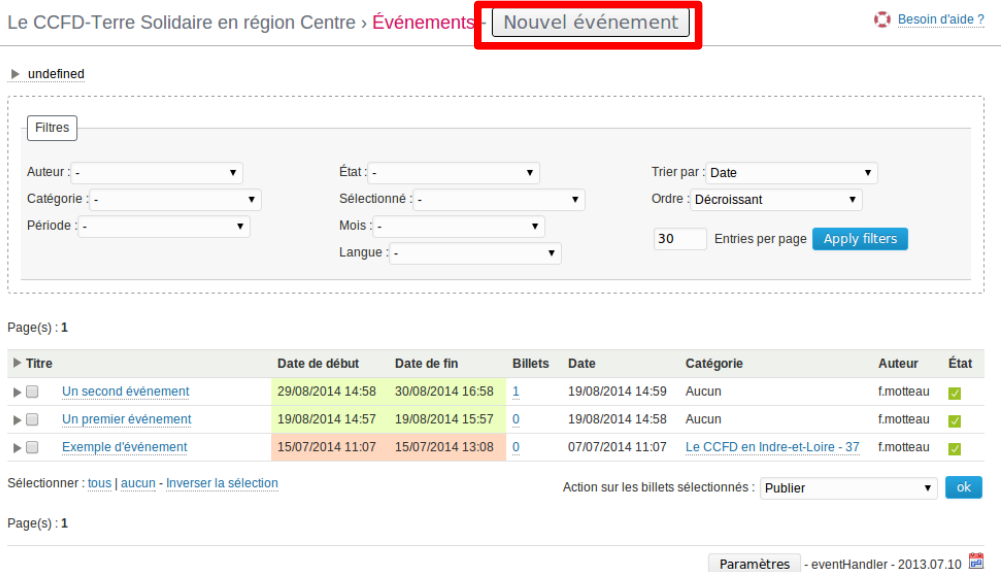

#### Le bouton « Nouvel événement » permet d'accéder au formulaire de création d'un événement :

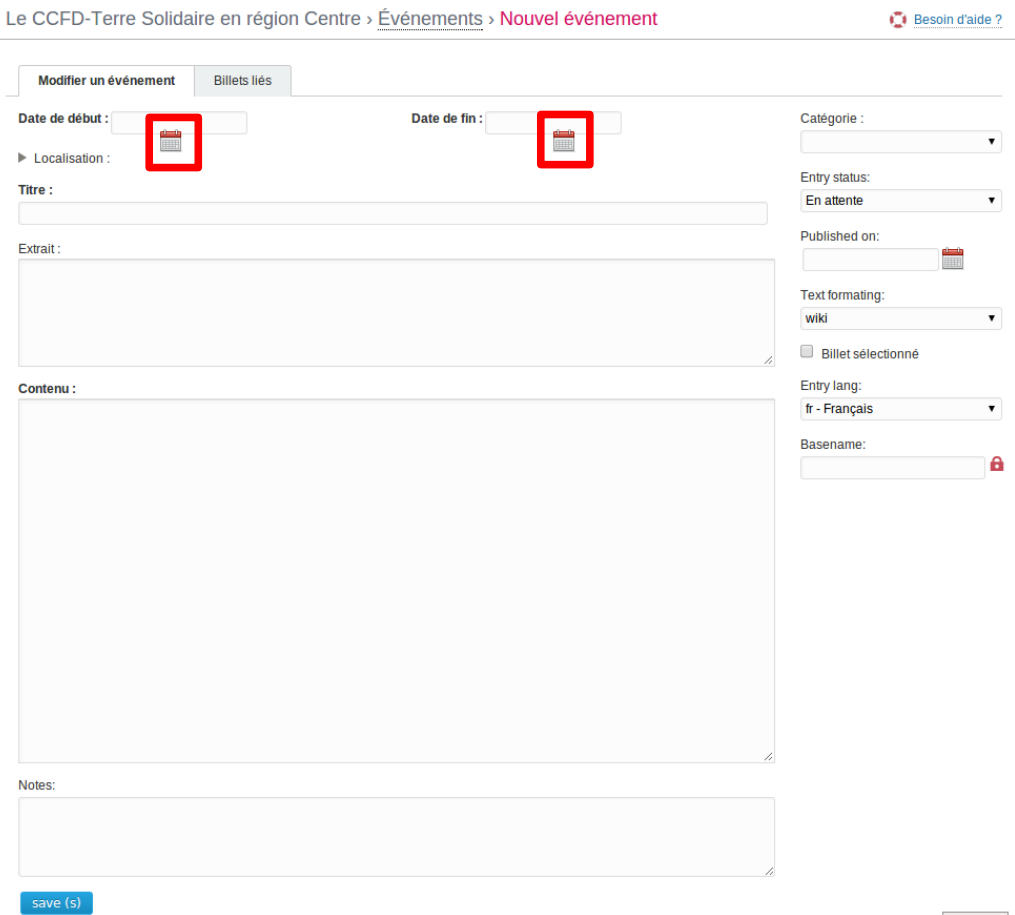

#### **Dates de début et de fin**

- cliquer sur l'icône du calendrier sous les champs (entourés en rouge), un petit calendrier apparaît,
- commencer par sélectionner l'année et le mois voulus en utilisant les flèches bleues,
- entrer l'heure soit au clavier soit en utilisant les « + » et « »,
- cliquer sur le jour voulu, ce qui ferme le calendrier,
- contrôler que la date présente dans le champ texte est correcte.

*Note : la date de début doit bien sûr être inférieure à la date de fin*

#### **Localisation**

Cliquer sur la petite flèche à gauche de « Localisation » pour ouvrir les champs adresse, latitude et longitude. Le champs adresse est un simple champ texte. Pour les champs latitude et longitude, voir l'annexe « Obtenir les coordonnées GPS d'un point avec Google Maps ». Ces champs sont optionnels.

#### **Champs textes (titre, extrait, contenu, notes)**

L'extrait est similaire à un chapeau, il est affiché avant le contenu sur la page de l'événement. Le contenu est le champ principal. Les notes ne sont visibles que dans l'espace d'administration.

#### **Catégorie**

Similaire à la catégorie des billets, peut être laissée vide.

#### **Entry status**

Similaire au statut des billets : pour une publication immédiate, sélectionner « Publiée ».

Les autres champs peuvent être laissés vides ou à leur valeur par défaut. Une fois ce formulaire validé l'événement apparaît dans le calendrier (si le statut à été positionné à « Publiée ») sous la forme d'un lien vers la page du nouvel événement ou la liste des événements du jour (si plusieurs événements ce jour là).

On voit ici qu'un événement n'est pas qu'un titre, une date de début et de fin, il comporte des champs textuels permettant d'adjoindre un descriptif long (mais avec moins d'options de formatage que pour le contenu d'un billet).

## **Lier un billet à un événement**

Cette liaison peut être faite si un billet relate ou cite un événement que vous souhaitez faire apparaître dans le calendrier. Ainsi ces deux unités de contenu feront apparaître sur leurs pages des liens vers l'unité liée.

Cependant dans certains cas la création d'un événement « solitaire » (non lié à un billet) peut suffire (si l'événement que vous souhaitez faire apparaître au calendrier ne justifie par un billet dédié). Dans ce cas le seul moyen d'accéder à la page de l'événement sera le lien présent dans le calendrier (aucun billet n'affichera de lien vers la page de cet événement).

Pour lier un billet à un événement, accéder à la page d'administration des billets (barre latérale gauche, section « Blog », « Billets »), puis cliquer sur le titre du billet à lier à un événement pour accéder à la page d'édition du billet :

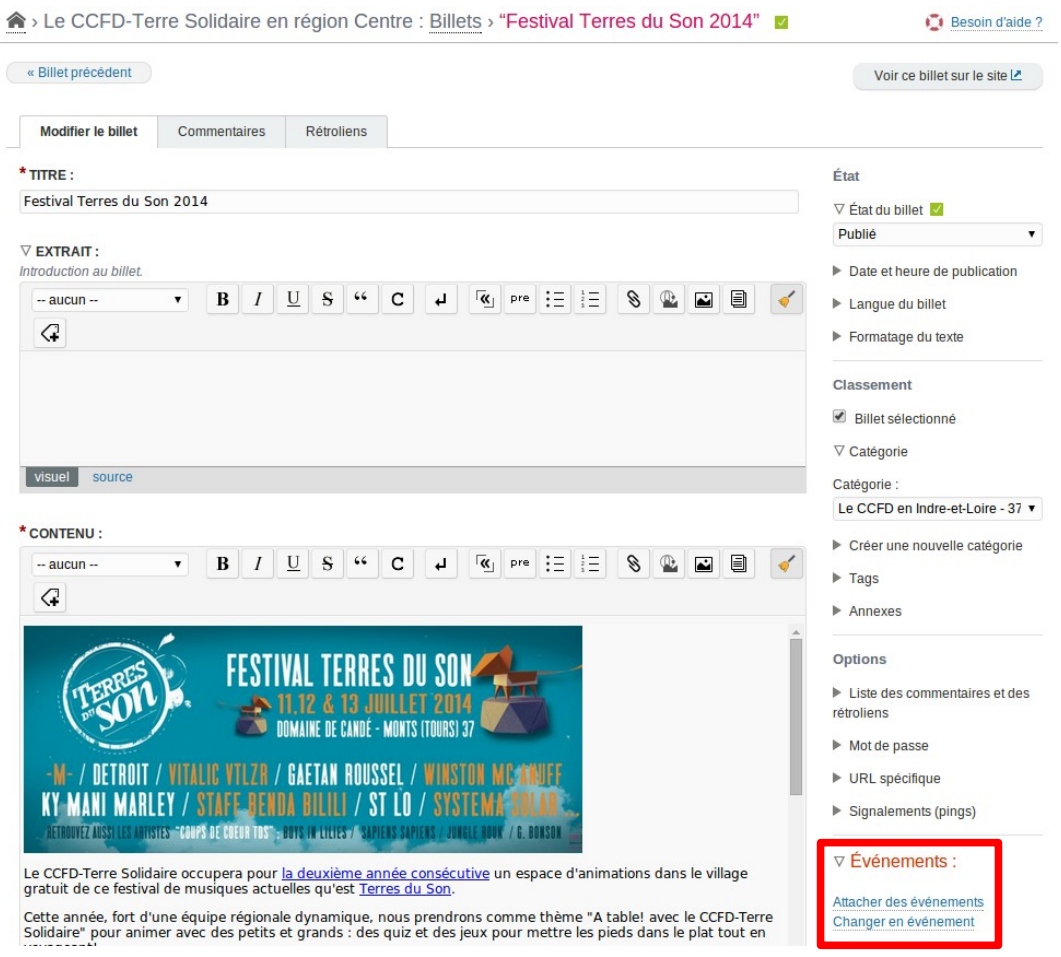

En bas à droite du formulaire une nouvelle section est présente : « Événements ». Elle permet de lier (« attacher ») des événements au billet en cours d'édition ou de transformer le billet en événement (non préconisé).

Cliquer sur « Attacher des événements » : on accède à une page d'administration des événements (liste des événements, filtres...) comportant un bouton « Lier les événements sélectionnés » :

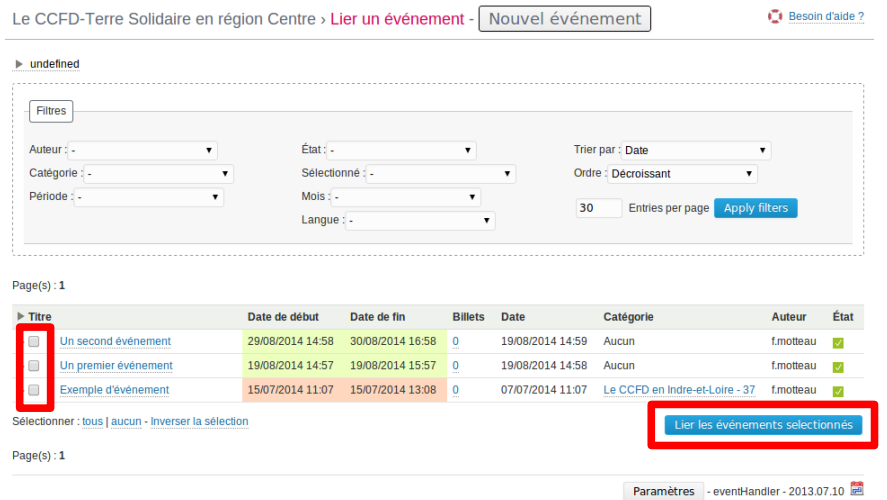

Sélectionner le ou les événements devant être liés au billet concerné en utilisant les cases à cocher entourées en rouge, puis cliquer sur « Lier les événements sélectionnés ». On retourne alors à la page de modification du billet, et la section « Événements » liste les événements liés à ce billet :

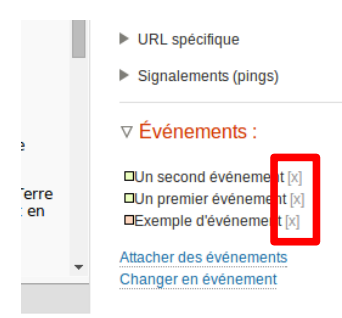

Sur la page du billet, la liste des événements liés présente sous le contenu est maintenant :

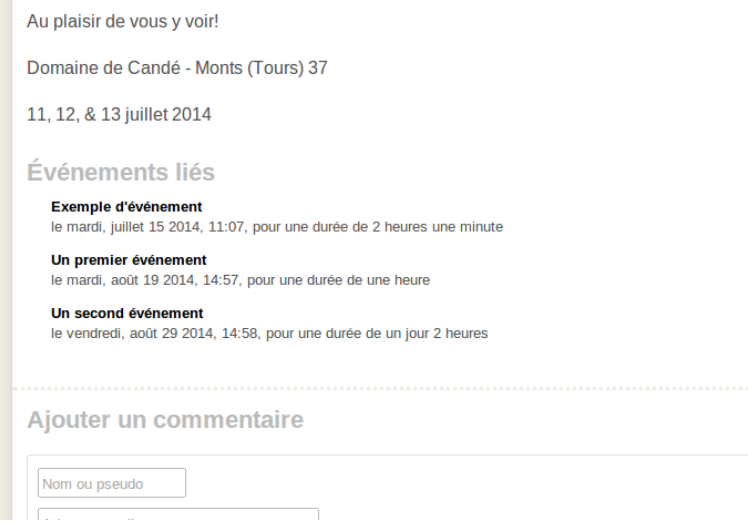

Pour supprimer la liaison entre le billet et un événement, accéder à la page de modification du billet, puis dans la section « Événements » cliquer sur le « X » en face du titre de l'événement concerné (surlignés en rouge sur l'avant-dernière illustration). Le lien entre cet événement et le billet sera alors supprimé (mais pas l'événement – qui sera toujours visible dans le calendrier – ni le billet).

# **Annexe : récupérer les coordonnées GPS d'un point pour géolocaliser un événement**

Les événements peuvent être géolocalisés grâce à leurs champs latitude et longitude. Le cas échéant, sur la page de l'événement une carte Google Maps est affichée et le lieu de l'événement est marqué. Les champs latitude et longitude doivent être renseignés avec des nombres à virgules présentant souvent un grand nombre de décimales (valeur angulaire de la position par rapport à l'équateur ou au méridien de Greenwich, par exemple : 47,256398 - 0,6547854).

Voici une méthode pour obtenir rapidement les coordonnées GPS d'un point à partir de son adresse postale :

- accéder à Google Maps : <https://maps.google.fr/>,
- faire une recherche sur l'adresse voulue,
- dans la barre d'adresse du navigateur on a série de caractères comprenant la latitude et la longitude, séparées par une virgule, derrière le « @ » (ici, lat=48,8557653, long=2,358741) :

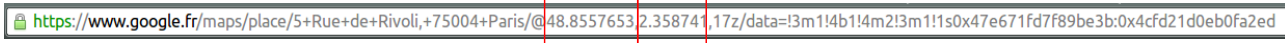

Si le point recherché ne correspond pas à une adresse postale précise ou si la réponse de Google lors de la recherche est visiblement erronée, naviguer à la main jusqu'au point voulu puis cliquer dessus. Le petit cadre en haut à gauche de l'écran est rafraîchi et comporte les coordonnées du point cliqué :

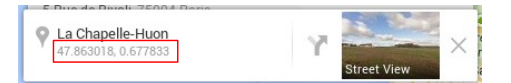

La documentation Google à ce sujet : <https://support.google.com/maps/answer/18539?hl=fr>